# **TECHTIM**

MONTHLY JOURNAL OF BARNESTORM UPDATES INFORMATION AND TIPS

## BARNESTORM UPDATES

#### *Ctrl+Alt+S to See Updates*

- **Added LOTS of new reports under Reports (New) – download new reports! We are consolidating all of our reports here.**
- Fixed eligibility requirements to use NPI only.
- Added option to identify patients as Hospice-provided, and print that on the check list, short list, complete history, and 485.
- Added options to identify medications as Hospice benefit.
- Updated Hospice cap for 2009.
- Added Med History button to Orders, and a button to show all doctors for the patient.
- Patient Info > Scheduled Vx shows scheduled visits for previous 14 days, indicating those made and missed, before showing future schedules.
- Added default values for vital signs to Aide Plans.
- Added global settings for showing ICD codes on visit notes and for timesheet to/from times.
- Added additional printing options on Care Coordination Notes.
- Added punctuation capability in orders text, such as quote marks.
- Show all text when T box is selected.
- Added patient label format J.

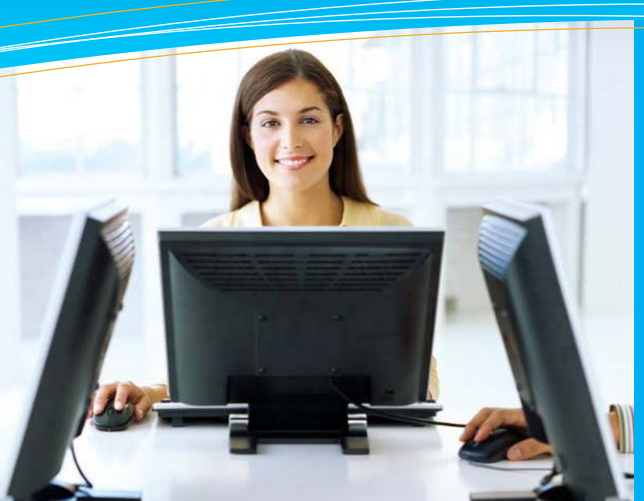

# this issue

- CCN Signature **P.1**
- Barnestorm Monthly Updates **P.1**
	- Search for Reports **P.2**
- Quick Tip: Text Items for Teaching **P.2**
	- Tech Tip: Unlocking Notes **P.2**

# Care Coordination Note Signature

We now have the option for you to add signatures to Care Coordination Notes (CCNs). This function is useful if you are using CCNs to document meetings and patient notes that you wish to use for other purposes, or to file with a signature.

When you use this option, the signature of the clinician who creates the CCN will appear at the top of the CCN when it is printed, as shown below.

To turn on this function, you must be using electronic signatures and one person with administrative access should go to **Codes** > **Program Related Codes** > **Global Settings** and

change the **ApplySignaturetoCCN** setting to **True**.

There are many uses for CCN notes:

- Referrals to disciplines or community agency.
- Staff or primary doctor changes.
- Recommendations made to the patient from staff.
- Equipment that the patient should be using.
- Loaned equipment to the patient from the agency. • Safety issues that needs action taken by the patient or
- family member. Record patient falls.
- Patient care conference notes.
- Discharge instructions to the doctor. Print for doctor after entered. Easy to print or look up if patient readmitted shortly after discharge.
- Progress notes if needs sent in between the 60 days.
- Care plans for non-Hospice patients.
- First contact call to the patient when they arrive at home.
- Visit issues: no answer to door, refused, no answer to call. Document them here or in a non charge visit note.
- Less than ordered frequency, print copy for doctor.
- Copy hospital records from hospital.
- When patient payer switches mid episode and a change in chart number is needed.
- Answering service calls.

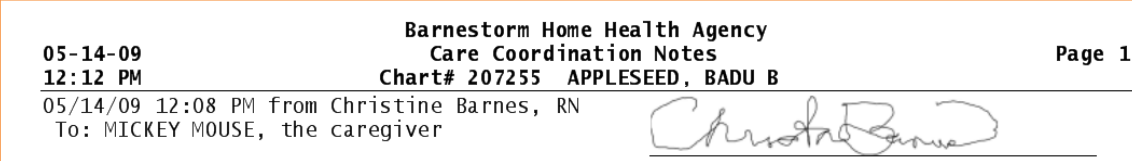

#### **Safety Concerns**

New safety concern regarding the type of walker provided. Recommend evaluation to determine better walker for this patient.

### **QuickFact:** More than 91% of Barnestorm support

calls and emails

are answered

within one hour!.

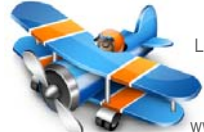

PO Box 1743 Lexington, NC 27293 877.999.1171 ph 919.882.9543 fax www.barnestorm.com

# **Search for Reports**

We have been consolidating many of the Barnestorm reports into one location. The **Reports** button will change to look like the **Reports (New)** screen, and all the reports in those two areas, as well as many other areas, will be added to the screen.

You may have already noticed that some reports in the **Other Reports**  area have moved and there is a note telling you to look for it under **Reports (New)**--this is true for all the referral and OASIS reports.

A feature of the reports screen with new functionality is the **Search** function at the top of the screen. There are so many reports, you may want to search by a key word to find what you need. You can search by the report name or by the DOS menu number if you converted from the old system. After you enter a word to search, you will see a list of reports.

The My Reports area in the top left keeps track of the reports you've used most recently—you'll always have a list of your reports at the top rather than having to search for them.

One powerful function of this report screen is that it allows you to customize each report, and many reports may be exported to Excel.

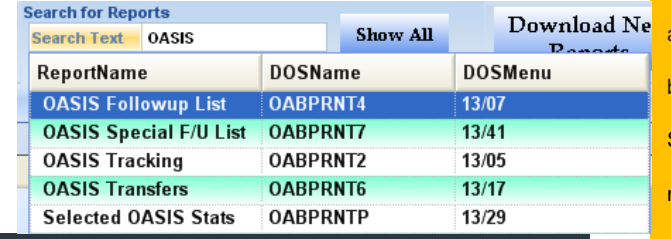

## This Month's Q&A Technology Tips

Click on the name of the report you'd like to see.

**Q: Nurses are not able to unlock their own visit notes. How long do they have access, and how can we give them access as needed?** 

A: Barnestorm has a setting for the number of days that a nurse has to edit a visit note before it can no longer be unlocked. The reason for this is so that billing may be completed in a timely manner. The default setting is 5 days, but if your agency agrees to change it, one person may do so by going to

Codes > Program Related Codes > Global Settings and changing the **DefaultVisitImport\_In\_Days** number.*KB article # 50442*  To unlock individual notes as needed, an Office staff member with admin rights can go to Admin and click Unlock visit. *KB Article # 50032* To troubleshoot why you can't unlock a note, read *KB Article # 50030*, which covers

the topic thoroughly and provides links to

instructions.

#### QUICK TIP:

#### **Text Items for Teaching**

We've added the ability for you to use pre-created text items on the **Teaching** screen of your Point-of-Care visit assessment. You'll find this at the bottom of the **Teaching** screen, with a **T** button beside a blank box.

The best way to use this is to have nursing teams agree on the wording for common teaching items. Then, have a member of the office staff add the text items to the list, using the Teaching category. This way, you'll all use the same wording on teaching item entries, and you'll be able to add this text with the click of a button instead of typing. Some examples of items you might want to add text for include:

- Diabetic care
- Skin care
- Wound care
- Diet
- Medications
- Safety factors
- Discharge instructions
- Oxygen safety
- Catheter care
- Care of terminally ill
- Administering IVs
- Tube feedings
- Inhalation RX
- Disease process
- Care of trach

NPI specifications for eligibility requirements and Medicaid are compliant in Barnestorm.